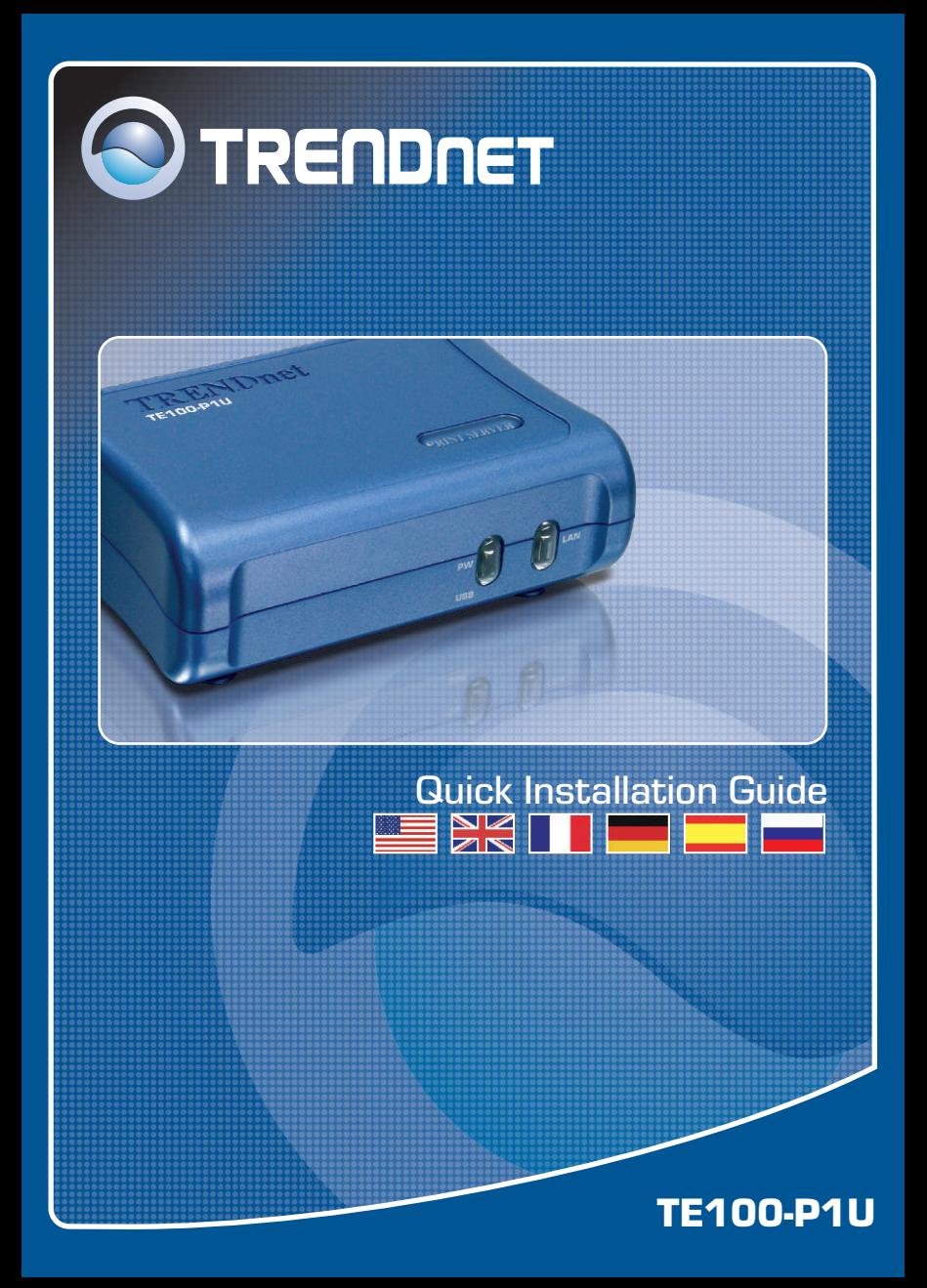

# **Table of Contents**

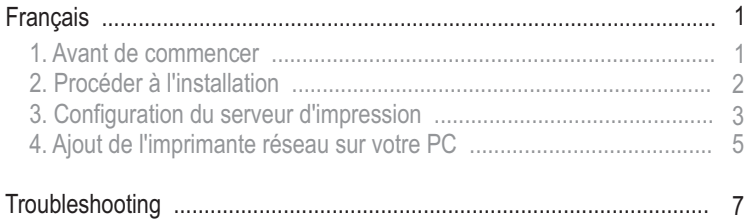

# **1. Avant de commencer**

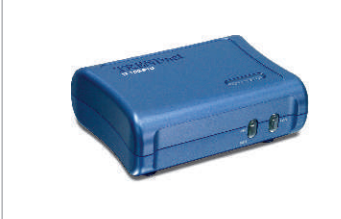

### **Contenu de l'emballage**

- TE 100-P1U
- Guide d'installation rapide
- CD-ROM avec utilitaire
- Adaptateur secteur (5 V, 2.5A)

## **Configuration du système**

- D'un lecteur de CD-ROM
- DriveProcesseur: Intel Pentium 100Mhz ou supérieur
- Mémoire: 8 MB ou supérieur
- Windows 2003/XP/2000/ME/98SE, Unixware, Linux, Mac OS X

## **Application**

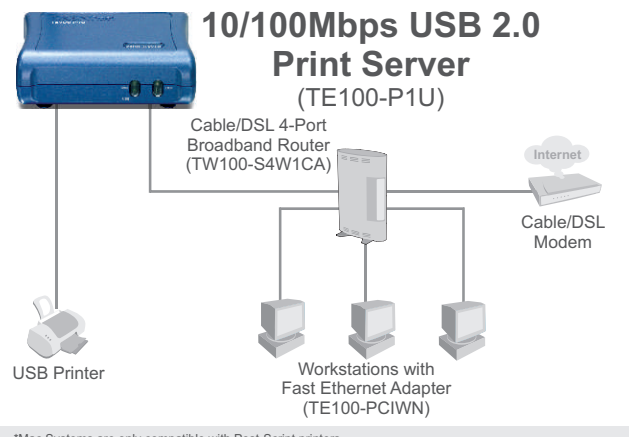

\*Mac Systems are only compatible with Post-Script printers

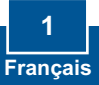

# **2. Procéder à l'installation**

**Remarque:** Veuillez mettre toutes les imprimantes hors tension avant de la brancher au serveur d'impression.

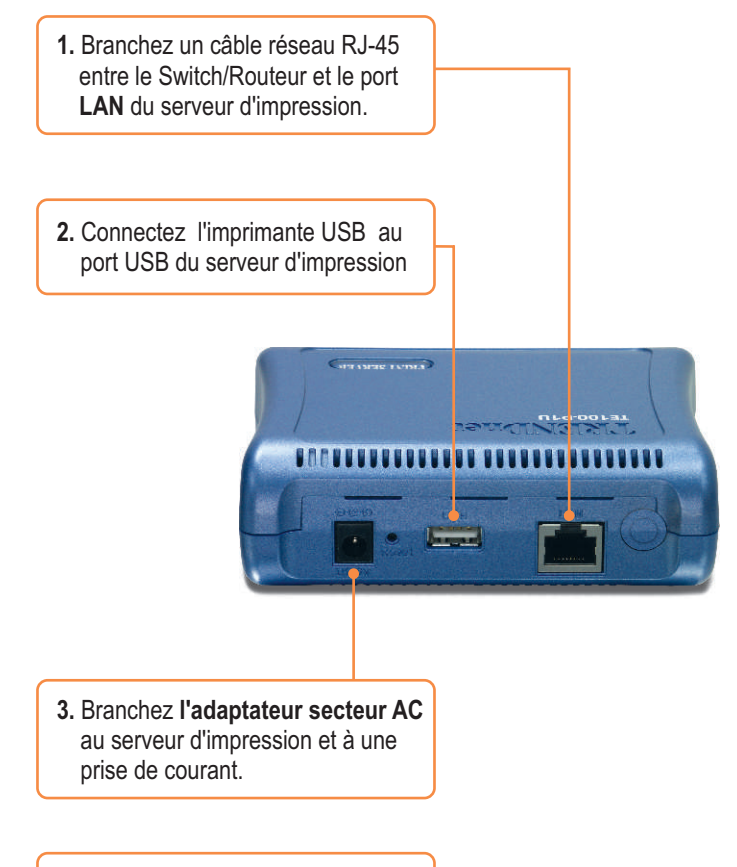

**4.** Allumez l'imprimante.

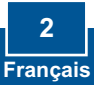

# **3. Configuration du serveur d'impression**

Remarque : Le serveur d'impression peut être géré à l'aide de l'utilitaire PS ou via un navigateur Internet. Les utilisateurs MAC doivent modifier l'adresse IP de leurs ordinateurs et introduire 192.168.0.X (X étant un chiffre disponible entre 2 et 254), et 192.168.0.1 dans leur navigateur Internet afin d'accéder à l'utilitaire du serveur d'impression sur Internet. (L'utilitaire du serveur d'impression ne doit être installé que sur un seul des PC du réseau)

## **Utilisateurs Windows**

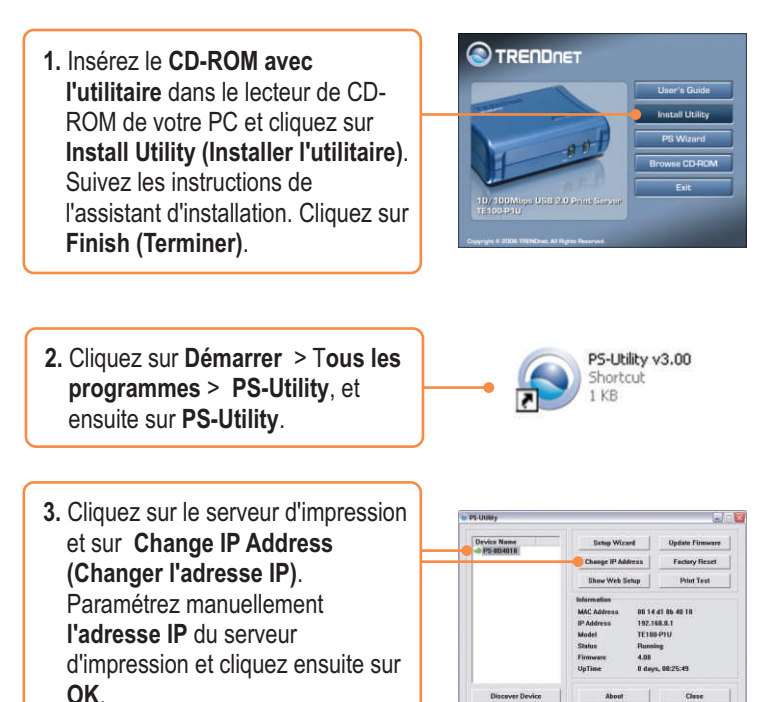

Remarque : L'adresse IP doit correspondre au segment de réseau de votre ordinateur.

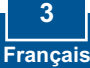

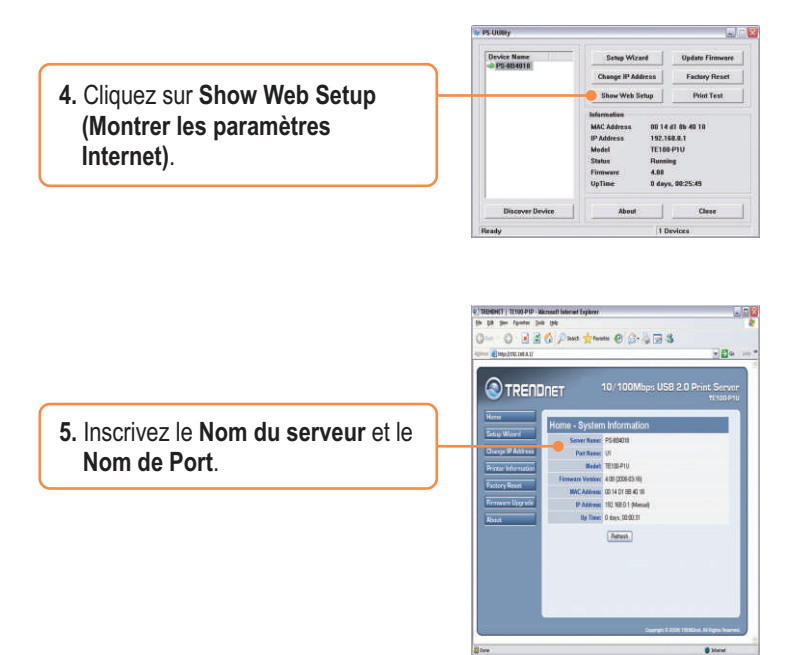

## **La configuration du serveur d'impression est à présent terminée**

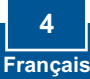

# **4. Ajout de l'imprimante réseau sur votre PC**

Remarque : En ce qui concerne les instructions d'impression TCP/IP, veuillez consulter le Guide de l'utilisateur repris sur le CD-ROM pour plus d'informations.

## **Windows 2000/XP**

**1.** Rendez vous dans le **panneau de contrôle** et double-cliquez sur l'icône **Imprimantes et télécopieurs**. Cliquez sur **Ajouter imprimante et ensuite sur Suivant**.

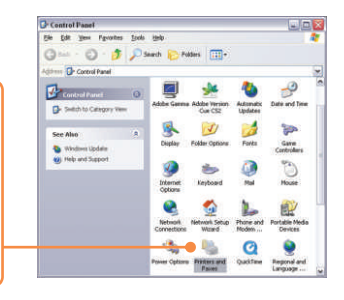

**2.** Sélectionnez l'option **Network Printer** (Imprimante réseau) et cliquez sur **Next** (Suivant).

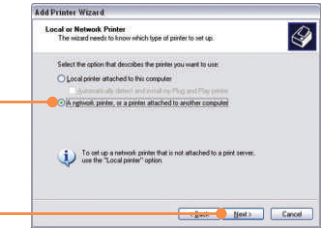

**3.** Sélectionnez **Connexion à cette imprimante** et tapez le nom du serveur et de l'imprimante en respectant le format suivant : **\\nom du serveur\nom de l'imprimante** Cliquez sur **Suivant**.

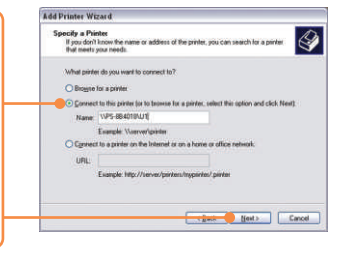

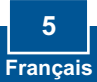

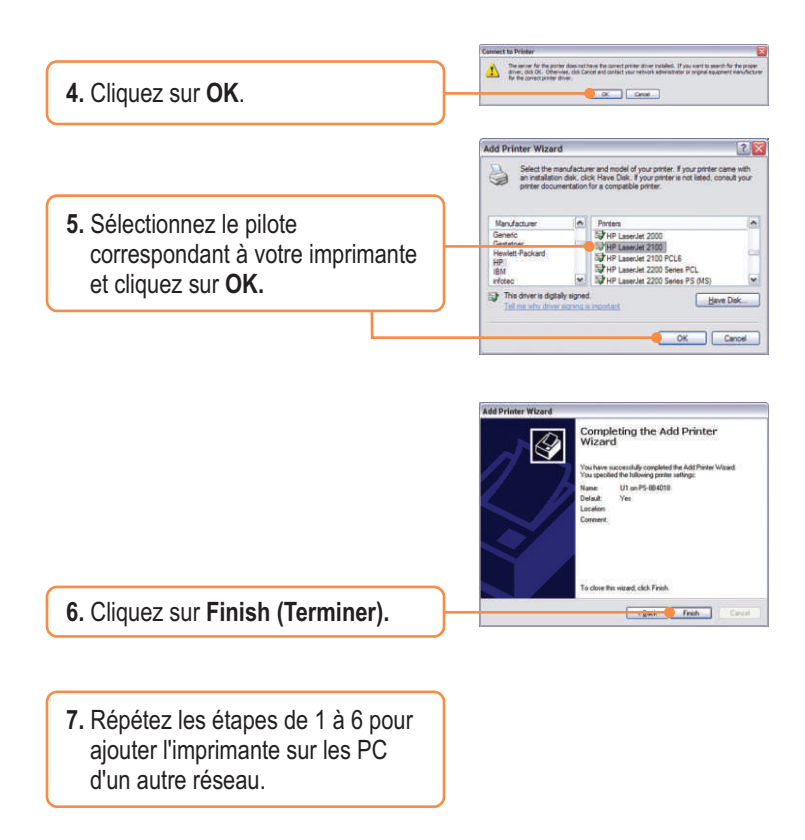

## **L'ajout de l'imprimante réseau est à présent terminée**

Si vous désirez des informations détaillées sur la configuration et les paramètres avancés du TE100-P1U, veuillez consulter le Guide de l'utilisateur fourni sur le CD-ROM avec l'utilitaire ou le site Internet de TRENDnet sur www.trendnet.com.

#### **Q1. I correctly typed in the print server name and printer name, but I still cannot add a network printer. What should I do?**

A1. Double check your hardware connections; make sure that the print server and printer are powered ON and are properly connected. Also verify that the spelling of the server name and printer name are correct.

#### **Q2. I verified that the hardware installation is correct and that the print server name and printer name are correct, but I still cannot find the network printer. What should I do?**

**A2.**  Make sure that the print server name and printer name are entered correctly. There should be no spaces, and the back slashes that separate the print server name and printer name should be this, **\\**, instead of this, **//**. Note that the Port Name is the same name used to identify the Printer Name.

#### **Q3. I successfully added a network printer to my computer and I can print a test page, but I cannot print anything from Microsoft Word or other applications.**

**A3.** Make sure to set the newly installed network printer as your **default** printer. Click Start and then click Printers & Faxes, verify that your printer icon has a check on it.

#### **Q4. I configured my print server to automatically receive an IP Address from a DHCP server, and now I cannot go into the print server's web utility.**

**A4.** Open PS-Utility v3.00 (See 3. Configure the Print Server) to locate your print server's IP Address. For Mac users, press the Reset button at the back of the TE100-P1U, hold the button for 15 seconds, release the button, and enter http://192.168.0.1 in a web browser to access the web features.

#### **Certifications**

This equipment has been tested and found to comply with FCC and CE Rules. Operation is subject to the following two conditions:

- (1) This device may not cause harmful interference.
- (2) This device must accept any interference received. Including interference that may cause undesired operation.

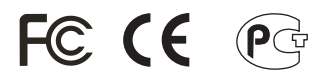

Waste electrical and electronic products must not be disposed of with household waste. Please recycle where facilities exist. Check with you Local Authority or Retailer for recycling advice.

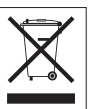

**NOTE:** THE MANUFACTURER IS NOT RESPONSIBLE FOR ANY RADIO OR TV INTERFERENCE CAUSED BY UNAUTHORIZED MODIFICATIONS TO THIS EQUIPMENT. SUCH MODIFICATIONS COULD VOID THE USER'S AUTHORITY TO OPERATE THE EQUIPMENT.

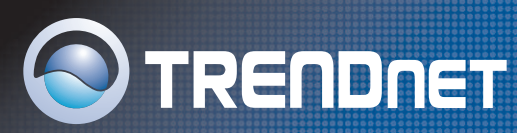

# TRENDnet Technical Support

#### **US/Canada Support Center European Support Center**

**Contact Telephone:** 1(866) 845-3673 **Email:** support@trendnet.com

**Tech Support Hours** 24/7 Toll Free Tech Support

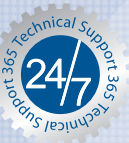

**Contact Visit our website for detail contact information** http:// www.trendnet.com/support

## Product Warranty Registration

**Please take a moment to register your product online. Go to TRENDnet's website at http://www.trendnet.com**

**TRENDNET 3135 Kashiwa Street Torrance, CA 90505 USA**